## **Create Purchase order**

# **In home page, Select Purchases. Second menu is Create Purchase order.**

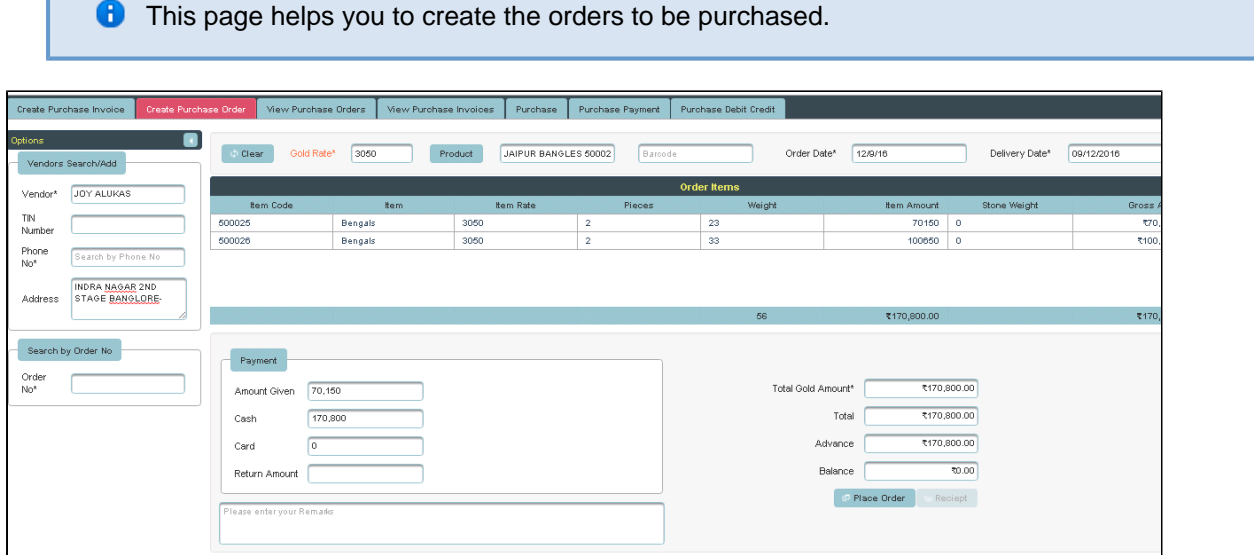

To the left side of your page you have an option to Add the vendor.

**Here Vendors Name and Phone number is mandatory field.** 

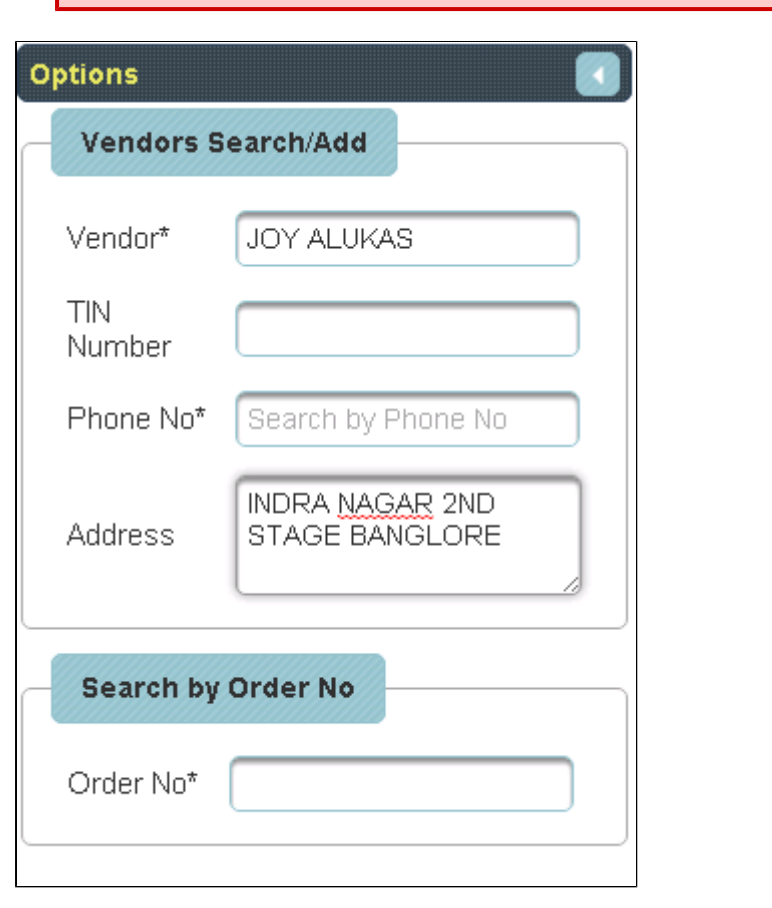

Then fix the Gold rate and Click on Products.

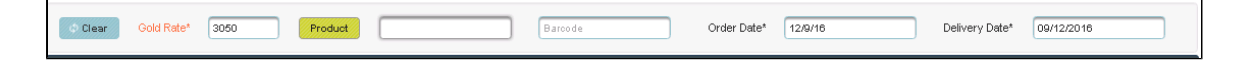

The following table will display.

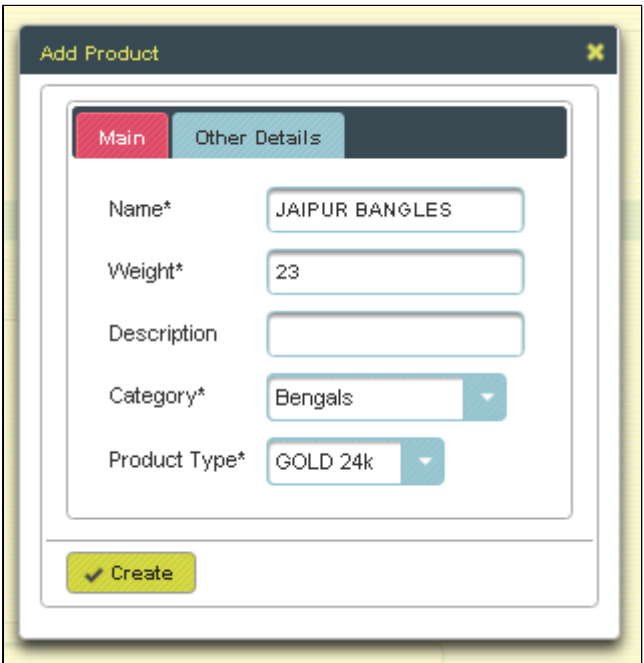

Enter the details of order to be purchase and Click on **Create**, the table will get filled

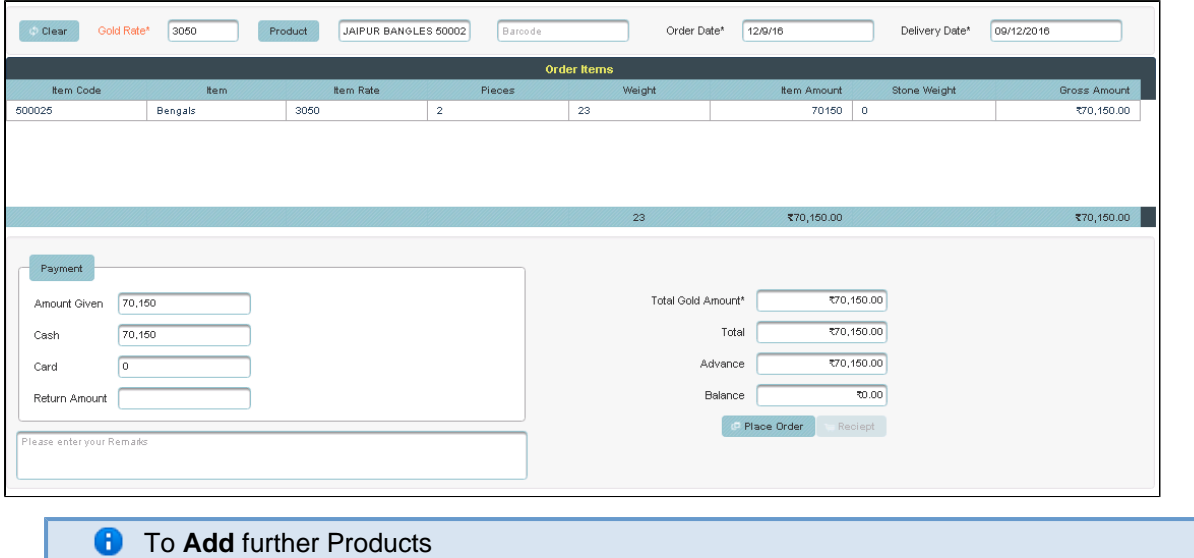

Click on **Products** and follow the same procedure, the table will display as shown below.

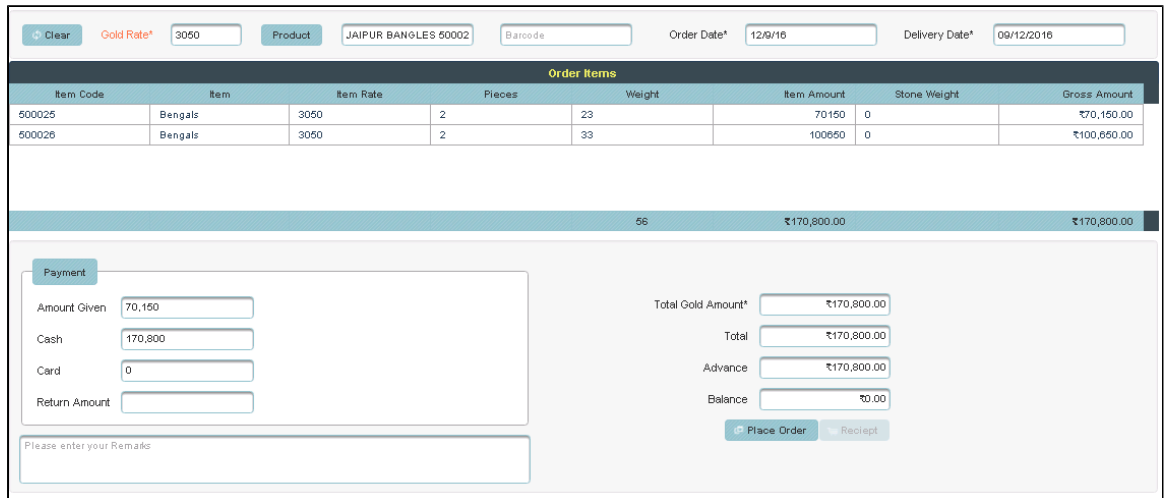

#### Then Click on **Place order** in the bill.

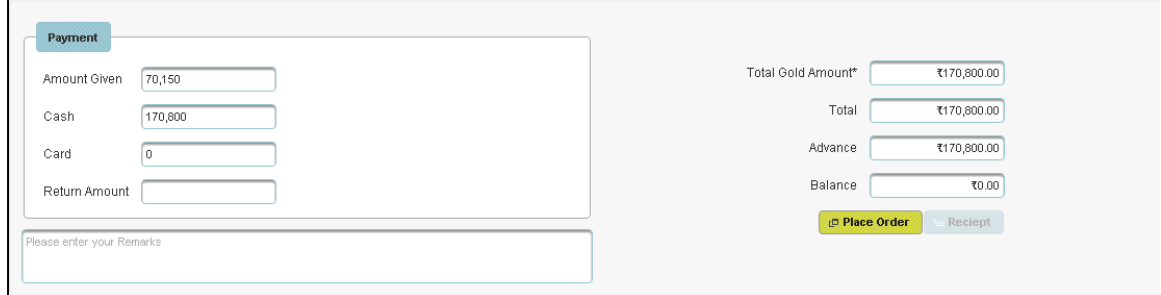

### You will get a notification on the page

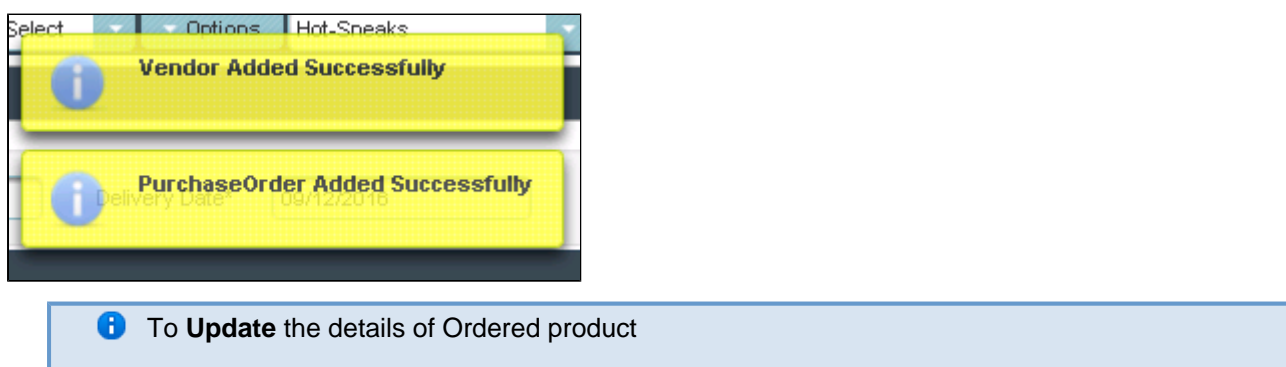

Click on the Name of product to which you want Update.

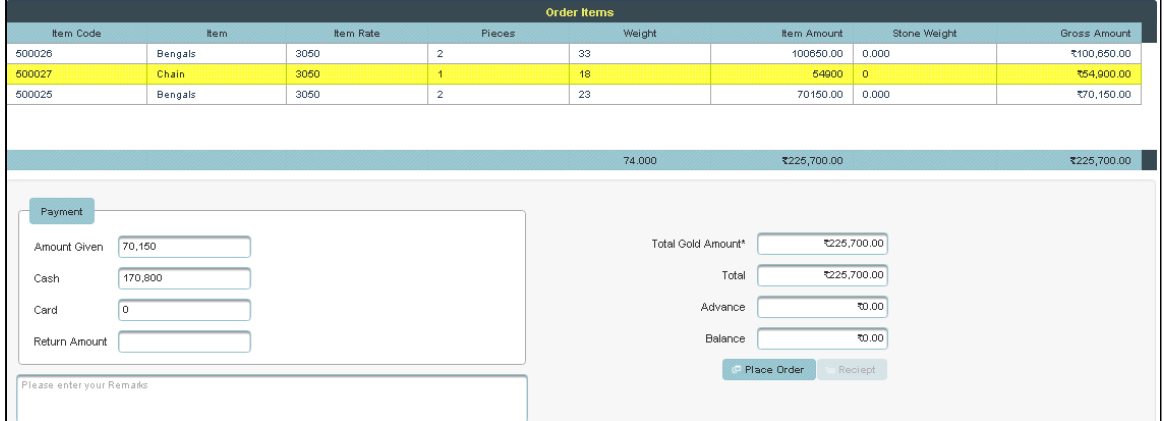

In page you can see a Display Order item details. Enter the details to be Update and click on Update.

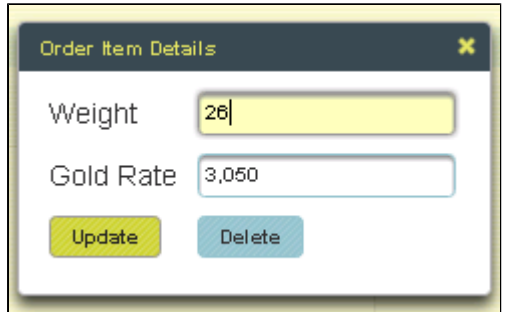

The table will update as shown below.

| <b>Order Items</b>                                                                                                    |                |                  |                |        |                    |              |              |
|----------------------------------------------------------------------------------------------------|----------------|------------------|----------------|--------|--------------------|--------------|--------------|
| <b>Item Code</b>                                                                                                    | <b>tem</b>     | <b>Item Rate</b> | Pieces         | Weight | <b>Item Amount</b> | Stone Weight | Gross Amount |
| 500026                                                                                                    | <b>Bengals</b> | 3050             | $\mathbf{2}$   | 33     | 100650.00          | 0.000        | ₹100,650.00  |
| 500027                                                                                                    | Chain          | 3050             | $\overline{1}$ | 26     | 79300              | $\mathbf 0$  | ₹79,300.00   |
| 500025                                                                                                    | Bengals        | 3050             | $\overline{2}$ | 23     | 70150.00           | 0.000        | ₹70,150.00   |
|                                                                                                    |                |                  |                | 74.000 | ₹250,100.00        |              | ₹250,100.00  |
|                                                                                                    |                |                  |                |        |                    |              |              |
| Payment<br>Total Gold Amount*<br>₹250,100.00<br>70,150<br>Amount Given<br>Total<br>₹250,100.00<br>170,800<br>Cash<br>1250,100.00<br>Advance<br>IO.<br>Card<br>70.00<br>Balance<br>Return Amount<br>Place Order<br>Reciept<br>Please enter your Remarks |                |                  |                |        |                    |              |              |

**f** To Delete the details of ordered product

#### Select the product in Table

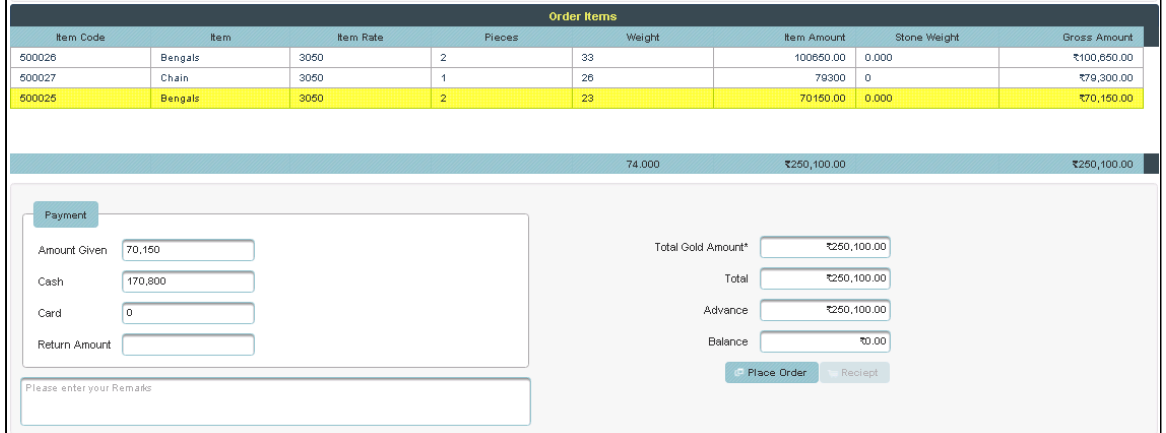

In page you can see a Display Order item details.Click on **Delete**.

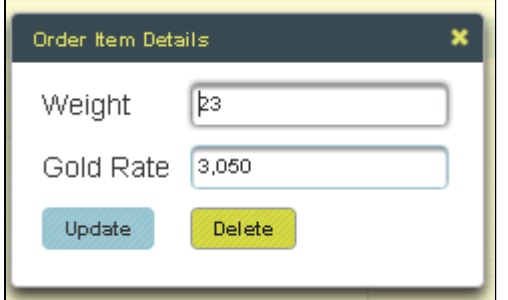

The following table will Display as shown below.

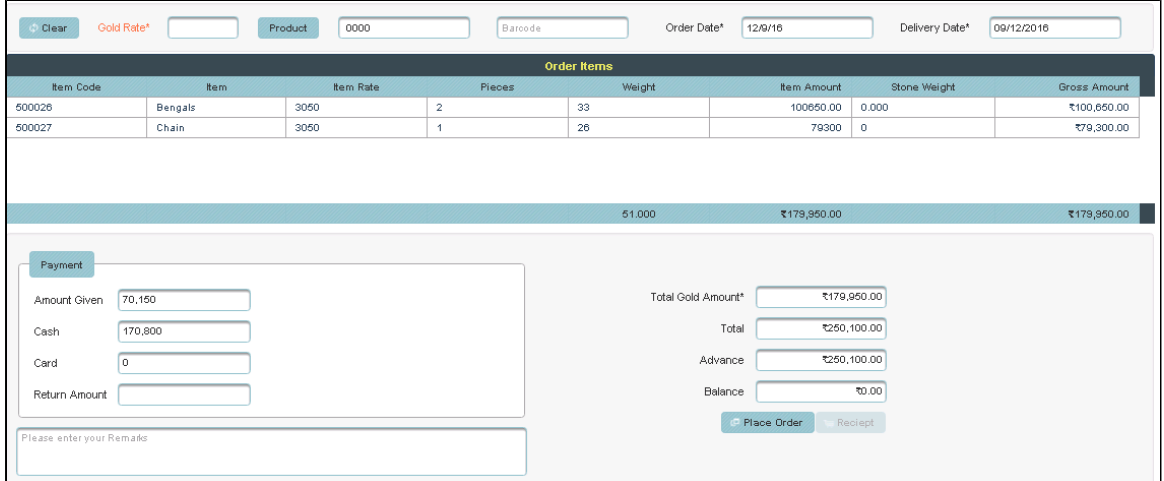